## 可自行檢核 **米立雲**分享重點

(網頁瀏覽器: Windows 請用 Chrome ● 8 los13.3 以上 請用 Safiri ◆)

- 1. 校網左側 居家線上學習專區 [米立雲連結](https://m3.hcc.edu.tw/)>以(舊)單一入口帳密登入。
- 2. 教師第一次進入米立雲 (防疫期間課程安排,採老師跑班的方式進行) 須在米立雲的左側選單/搜尋課程/課程/國中/m15 新湖國中,找到任課班級 教師以教師入班方式>輸入密碼 (密碼勿流出)
- 3. 帶領學生第一次登入時,須在米立雲的左側選單/搜尋課程/課程/國中/m15 新湖國中,找到自己的就讀班級,學生以自行選課進入該班。(學生登入米 立雲帳密同學生(舊)單一入口帳密)
- 4. 啟動編輯模式(課程右上方區齒輪)

## **5. 非同步作法**

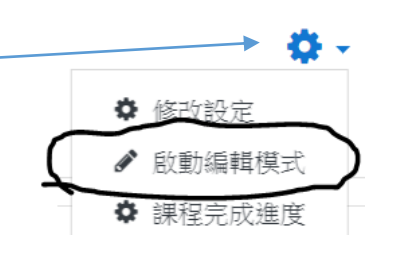

(1)各班最上方區為導師公布班務主要區塊。

(2)各任課老師自行改主題為各科目區塊(主題不夠時,按右下方新增主題)

**(3)在自己的科目區塊安排教學任務(新增資源/標籤:公佈教材或教學任務)**

(4)新增資源或活動(網址連結、檔案、標籤、頁面、資料夾、作業...)

## **6. 同步作法**

(1)各班最上方區新增**直播教室**(新增活動/直播教學:一班一間就好)

**(2)約定學生須上線的時間(新增資源/標籤:公佈在自己的科目區塊)**

- 7. 教授較多班級的教師,可匯入已作好班級內的課程主題(或自己申請一個課 程,分班時須利用群組密碼,可加入參考*十興國小線上備課* 課程)
- 8. .參與米立雲中教網中心的課程(米立雲小幫手),隨時取得第一手的支援.

## 米立雲運作方式

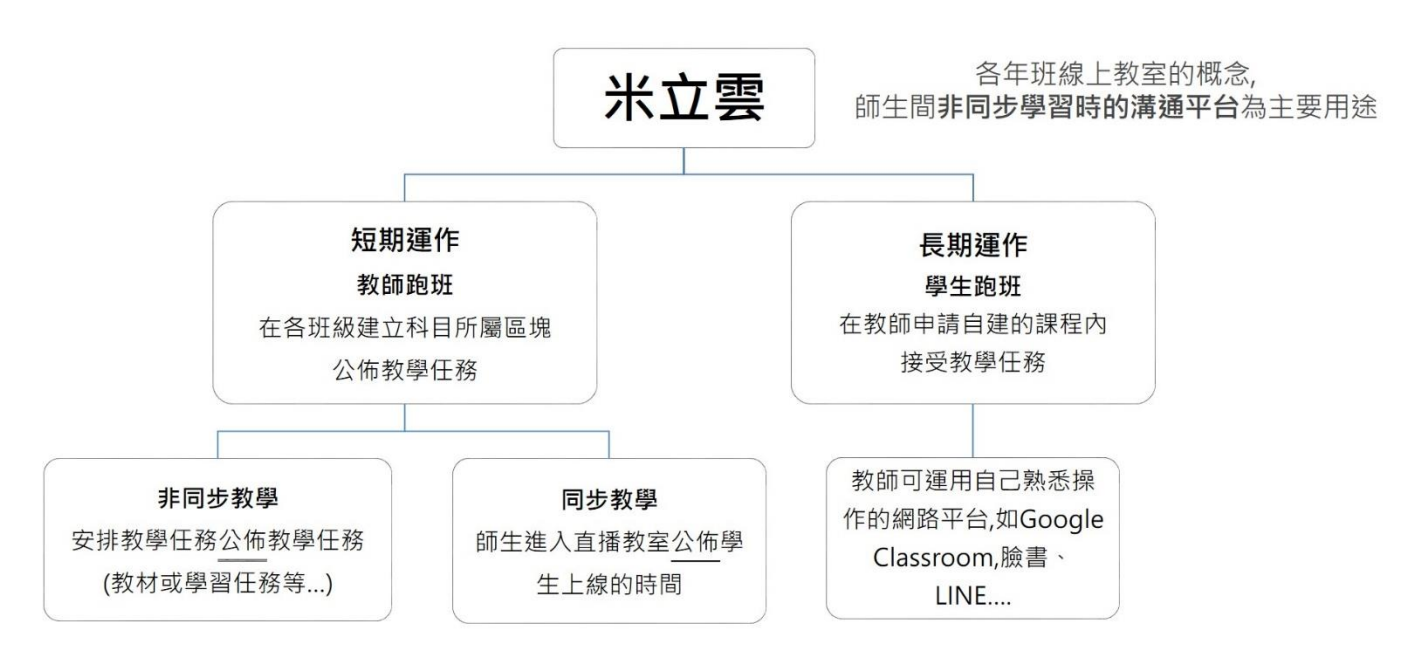